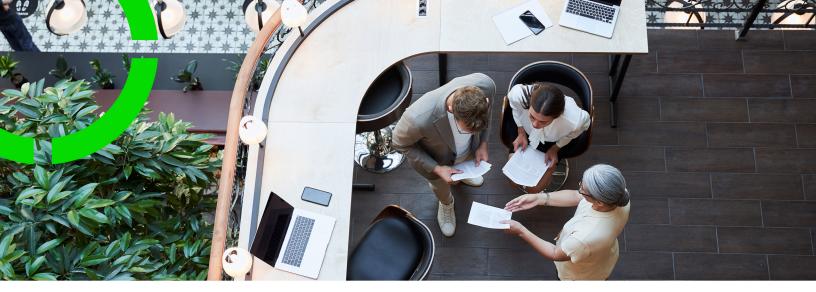

# Planon Live - Mobile Condition Assessor app

Planon Software Suite Version: L105

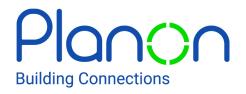

© 1997 - 2024 Planon. All rights reserved.

Planon and the Planon logo are registered trademarks of Planon Software Development B.V. or its affiliates. All other product and company names mentioned herein are trademarks or registered trademarks of their respective companies. Planon Software Development B.V., its affiliates and/or licensors own the copyright to all Planon software and its associated data files and user manuals.

Although every effort has been made to ensure this document and the Planon software are accurate, complete and up to date at the time of writing, Planon Software Development B.V. does not accept liability for the consequences of any misinterpretations, errors or omissions.

A customer is authorized to use the Planon software and its associated data files and user manuals within the terms and conditions of the license agreement between customer and the respective legal Planon entity as soon as the respective Planon entity has received due payment for the software license.

Planon Software Development B.V. strictly prohibits the copying of its software, data files, user manuals and training material. However, customers are authorized to make a back-up copy of the original CD-ROMs supplied, which can then be used in the event of data loss or corruption.

No part of this document may be reproduced in any form for any purpose (including photocopying, copying onto microfilm, or storing in any medium by electronic means) without the prior written permission of Planon Software Development B.V. No copies of this document may be published, distributed, or made available to third parties, whether by paper, electronic or other means without Planon Software Development B.V.'s prior written permission.

# About this Document

# **Intended Audience**

This document is intended for Planon Software Suite users.

# **Contacting us**

If you have any comments or questions regarding this document, please send them to: <a href="mailto:support@planonsoftware.com">support@planonsoftware.com</a>.

### **Document Conventions**

**Bold** Names of menus, options, tabs, fields and buttons are displayed in bold type.

*Italic text* Application names are displayed in italics.

CAPITALS

Names of keys are displayed in upper case.

### **Special symbols**

| 6 | Text preceded by this symbol references additional information or a tip.                                                    |
|---|----------------------------------------------------------------------------------------------------|
| • | Text preceded by this symbol is intended to alert users about consequences if they carry out a particular action in Planon. |

# **Table of Contents**

| About the Mobile Condition Assessor app | 5  |
|-----------------------------------------|----|
| Surveys                                 | 7  |
| Editing property / survey data          | 10 |
| Survey units                            | 13 |
| Adding a survey unit                    | 13 |
| Editing a survey unit                   | 15 |
| Survey elements                         |    |
| Adding a survey element                 | 18 |
| Editing a survey element                | 21 |
| Observed defects                        | 24 |
| Adding an observed defect               |    |
| Editing an observed defect              | 29 |
| Selecting an activity                   | 31 |
| Editing an activity                     |    |
| Condition score colors                  | 36 |
| Generic features                        | 37 |
| Index                                   | 43 |

# About the Mobile Condition Assessor app

The Mobile Condition Assessor app (MCA) is part of the **Planon Live** app. The Planon Live app is the 'shell' application that you can download from the relevant app store. It can hold various licensed apps, like the Planon Workplace app and the Mobile Condition Assessor app .

The MCA connects to the **Surveys** TSI in Planon ProCenter . With the MCA surveyors can pick up surveys on their mobile device that were initiated in that TSI. Back-office staff will prepare and release the surveys by changing the status of a survey project and the survey. It is not possible to create surveys in the MCA.

The app includes the following forms:

- Surveys
- Property
- Survey units
- Survey elements
- Observed defects
- Survey activities

| Surveys                       |                |
|-------------------------------|----------------|
| Q Search surveys              |                |
| Only show my surveys          | 3              |
| Survey 2020 Building 001      | In progress    |
| Marc Johnson                  | SP.2020.0001   |
| Braintree Hill Park survey 20 | 20 In progress |
| Marc Johnson                  | 7735PE.09      |
| Apple Three Road survey 202   | 20             |
| Marc Johnson                  | 4587KH.001     |
| <b>3</b>                      | ooo<br>More    |
| Surveys                       | More           |

If the status of the survey project is:

- SP05, In preparation Survey is not available in the MCA.
- SP10, In progress Survey is available in the MCA, if the status of the survey allows it (i.e. 11, In progress checked out (Ready for survey) or 12, In progress in Planon).
- SP15, Completed Survey is not available in the MCA.

# Surveys

A form on the Mobile Condition Assessor app that shows a list of available surveys for the property.

A survey is part of a survey project, aimed at inspecting the condition of assets or building elements in a specific property.

| Surveys                   |             |              |
|---------------------------|-------------|--------------|
| Q. Search surveys         |             |              |
| Only show my su           | rveys       |              |
| Survey 2020 Building 00   | 1           | In progress  |
| Marc Johnson              |             | SP.2020.0001 |
| Braintree Hill Park surve | y 2020      | In progress  |
| Marc Johnson              |             | 7735PE.09    |
| Apple Three Road survey   | y 2020      |              |
| Marc Johnson              |             | 4587KH.001   |
| Surveys                   | ooo<br>More |              |

Surveys with the statuses **11**, **In progress checked out (Ready for survey)** or **12**, **In progress - in Planon** are shown in the Mobile Condition Assessor app . **10**, **In preparation** - preparing survey in Planon ProCenter and not available in the Mobile Condition Assessor app .

By switching the **Only show my surveys** toggle button you can display the surveys that are assigned to you.

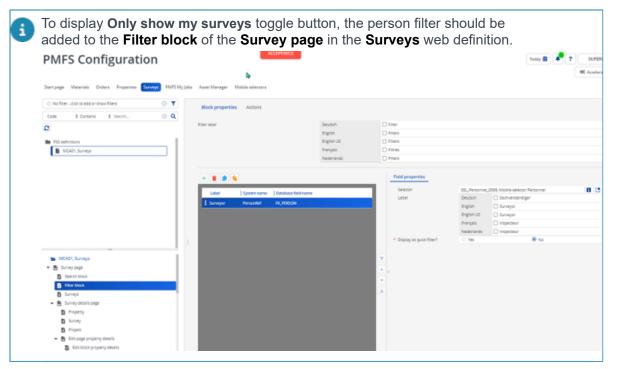

The **Search field** allows you to search for surveys by entering a code or description of a survey.

If you select a survey, a page is displayed where you can see the details of the property, survey and project linked to the survey.

| Planon Headquarters        | 2I |
|----------------------------|----|
| Property                   |    |
| Wijchenseweg               | Ø  |
| 16                         |    |
| Wijchenseweg 8             |    |
|                            |    |
| Survey                     |    |
| Planon Headquarters        | Ø  |
| 16                         |    |
| Project                    |    |
| Survey Planon Wijchenseweg |    |
| SP0001                     |    |
| Stop survey Start survey   |    |

The app allows you to modify the Property details and Survey details by using the **Edit** icon. See Editing property / survey data .

You can go back to the survey screen by tapping the < icon in the top-left corner.

To start the survey, tap the **Start survey** button.

i

In Planon ProCenter , the status of the survey will change to **12, In progress - in Planon** when the survey is started.

To stop the survey, tap **Stop survey** at the bottom of the page. A pop-up appears with the following three options:

| Planon Headquarters                    |
|----------------------------------------|
|                                        |
| Property                               |
| Wijchenseweg 🖉                         |
| 16                                     |
| Wijchenseweg 8                         |
|                                        |
| Survey                                 |
| Planon Headquarters                    |
|                                        |
| Project                                |
| 1 Paused                               |
| ✓ Completed                            |
| $\rightarrow$ Submit for tuning        |
| • Paused: Select this option if the su |

- **Paused**: Select this option if the survey is temporarily paused and will be resumed at a later stage.
- Finished: Select this option if the survey is finished.

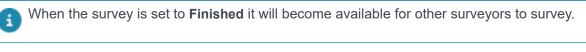

• **Submit for tuning**: Select this option if the survey is completed. If you select this option the survey is transferred to the back-office and no longer available on Mobile Condition Assessor app . If you select this

option a warning popup appears, click continue to continue and/or

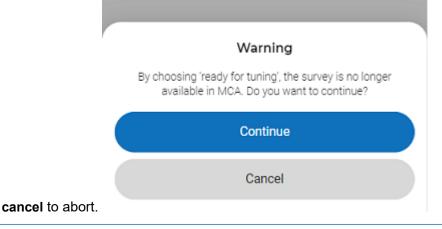

If the back-office staff changes the survey status **11**, **In progress - checked out (Ready for survey)**, the survey becomes available again on the Mobile Condition Assessor app .

# Editing property / survey data

On the Mobile Condition Assessor app , you can edit **Property** and **Survey** data.

#### Procedure

i

1. Click the Edit icon on the Property / Survey tab.

| Planon Headquarters                              | $\leq$ |
|--------------------------------------------------|--------|
| Property<br>Wijchenseweg<br>16<br>Wijchenseweg 8 |        |
| Survey<br>Planon Headquarters<br>16              | P      |
| Project<br>Survey Planon Wijchenseweg<br>SP0001  |        |
| Stop survey Start survey                         |        |

An edit form is displayed.

| × Property                        |    | × Survey                           |     |
|-----------------------------------|----|------------------------------------|-----|
| Image                             |    | Code*<br>16                        |     |
|                                   |    | Description<br>Planon Headquarters |     |
| Property code *<br>16             |    | Surveyor<br>Adrian, Mease          | ⊗ → |
| <sub>Name *</sub><br>Wijchenseweg |    | Actual survey date                 | İ   |
| Address<br>Wijchenseweg           |    | Submit                             |     |
| House number<br>8                 |    |                                    |     |
| ZIP code<br>NL-6537 TL            |    |                                    |     |
| Gross area<br>475                 | m² |                                    |     |
| Submit                            |    |                                    |     |

- 2. Edit the relevant data on the form.
- 3. Add a photo, if required.
- 4. Tap Submit.

The edited data is added to the property / survey.

# Survey units

A form on the Mobile Condition Assessor app that shows a list of available survey units linked to the survey.

A Survey unit is a part of a building or building complex that is included in the survey.

The app allows you to add a new survey unit to the survey. To add a survey unit, see Adding a survey unit.

| Planon Headquarters                                                   |     |
|-----------------------------------------------------------------------|-----|
| Survey units                                                          |     |
| 0031, Building general (2)<br>4,884 GFSA, Gross floor surface<br>area | þ 🖉 |
| a000, Building general<br>4,884 GFSA, Gross floor surface<br>area     | P 0 |
| b103, 3rd floor phase 1<br>1 TBD, To be determined later              | >   |
| b104, 4th floor phase 1                                               | þ 🖉 |
| Add                                                                   |     |

For information on using the **Flag** feature and other MCA features such as **Multi-select**, **Copy** and **Delete**, see Generic features.

# Adding a survey unit

On the Mobile Condition Assessor app , you can add a new survey unit to the survey.

#### Procedure

1. On the Survey units form, tap the Add button.

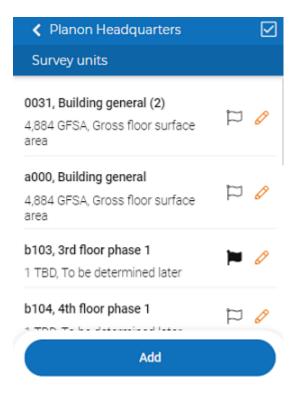

#### A new form is displayed.

| Code *<br>0032      |   |
|---------------------|---|
| Description         |   |
| Survey site         |   |
| Tap to select       | > |
| Quantity            |   |
| Unit of measurement |   |
| Tap to select       | > |

- 2. Fill in the relevant data on the form.
- 3. Tap Submit.

When you add a survey unit, it is automatically linked to the active survey.

i

The new survey unit is added to the survey.

# Editing a survey unit

On the Mobile Condition Assessor app , you can edit a survey unit.

#### Procedure

1. Tap the Edit icon of the selected survey unit.

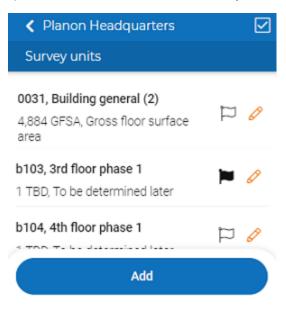

An edit form is displayed.

| × Survey unit                      |   |
|------------------------------------|---|
| Code *                             |   |
| 0031                               |   |
| Description                        |   |
| Building general (2)               |   |
| Survey site                        |   |
| 1, General 😵                       | > |
| Quantity                           |   |
| 4,884                              |   |
| Unit of measurement                |   |
| GFSA, Gross floor surface area 🛛 🔕 | > |
| Photo(s)                           |   |
| + Add photo                        |   |
|                                    |   |
| Submit                             |   |
| Submit                             |   |

- 2. Edit the data on the form as required.
- 3. To add a photo, click + icon.

| A p | op-u | p appears.         |  |
|-----|------|--------------------|--|
|     | 6    | Take a photo       |  |
|     | ß    | Photo from library |  |

- 4. Select Take a photo, to take photo instantly.
- 5. Select Photo from library, to select photo from library and Submit.
- 6. Click on the photo button to get an overview of photos linked to the **survey unit**.
- 7. To delete a photo, click the Delete icon.

In the pop-up, tap Delete. Tap Cancel to quit the deletion process.

| < Photos                                    |
|---------------------------------------------|
| 0031, Building general (2)                  |
| 0064, Installation.jpg                      |
|                                             |
| Delete                                      |
| Are you sure you want to delete this photo? |
| Delete                                      |
| Cancel                                      |

8. Tap Submit.

The data is changed and saved.

# Survey elements

A form in the Mobile Condition Assessor app that shows a list of available survey elements linked to the survey unit.

A Survey element is an asset or building element whose condition must be surveyed.

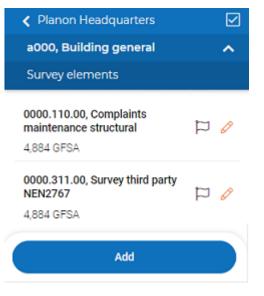

For information on using the **Flag** feature and other MCA features such as **Multi-select**, **Copy** and **Delete**, see Generic features.

### Adding a survey element

On the Mobile Condition Assessor app , you can add survey elements to the survey unit. Survey elements are linked to a survey unit in two ways: via the **Register** tab, survey elements that are already part of an asset register of the property and via **Library** tab, survey elements that are not yet part of an asset register of the property and are added as a new survey element with a link to the standard asset from the asset library.

#### Procedure

1. At the bottom of your Survey elements screen tap Add.

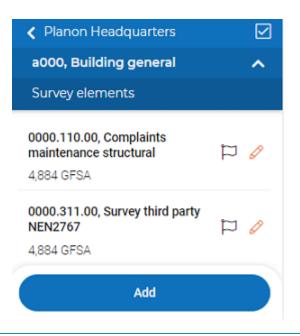

The assets based on a standard asset are visible while adding a survey element. Adding new assets as a survey element is possible if the maintenance library is linked to the survey project when preparing by the back-office staff.

A form is displayed with a Library tab and a Register tab.

| Add survey element                                                               |          |
|----------------------------------------------------------------------------------|----------|
| - 1001, Technical installations gen                                              | ieral    |
| Library                                                                          | Register |
| Q Search standard asset                                                          |          |
| Only show selected iter                                                          | ms       |
| 00.00210, SCIOS scope 1<br>atmospheric gas boiler and ai<br>filters<br>POST      | r 🗇 o 🕂  |
| 00.00230, SCIOS scope 3<br>atmospheric gas boiler and ho<br>water kettle<br>POST | ot 🕞 o 🕀 |
| 00.00280, SCIOS scope 8<br>electircal installations<br>POST                      | ⊙ ∘ 🕁    |

 Select the survey element from the Library / Register and add a new one by tapping the plus icon. If the survey element is added via Register, you can add only one survey element.

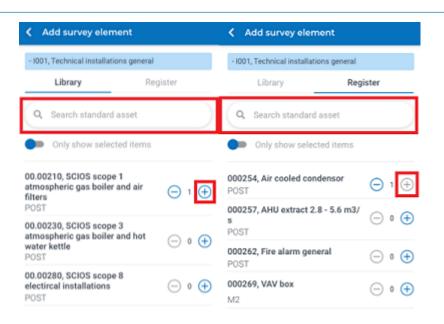

The **Search** field allows you to search for survey elements by entering (part of) the code or description of a survey element.

3. Tap the Only show selected items toggle button.

| a000, Building general           |               |
|----------------------------------|---------------|
| Library                          | Register      |
| Q Search assets                  |               |
| Only show selecte                | d items       |
| 0E91481005CE, Mass ca<br>general | atering 😑 1 🕂 |
| Add                              |               |

You can increase the number of survey elements (added via Library) by clicking the plus icon.

A list of new survey elements is displayed.

4. Tap the Add button.

i

i

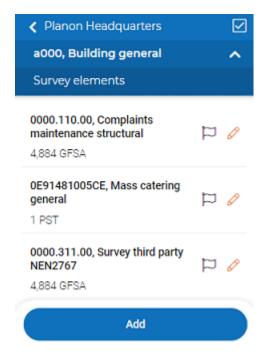

The survey elements are added and linked to the survey unit.

# Editing a survey element

On the Mobile Condition Assessor app , you can edit a survey element.

#### Procedure

1. Tap the Edit icon of the survey element.

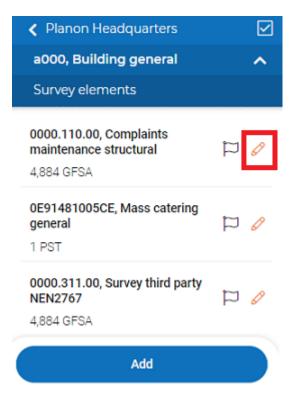

#### An edit form is displayed.

| × Survey element                                 |   |
|--------------------------------------------------|---|
| Code *<br>0000.110.00                            |   |
| Description<br>Complaints maintenance structural |   |
| Quantity *<br>4,884                              |   |
| Unit of measurement<br>GFSA                      |   |
| Alternative classification D0, General           | > |
| Survey unit *<br>a000, Building general          | > |
| Photo(s)<br>+ Add photo                          |   |
| Submit                                           |   |
|                                                  |   |

- 2. Edit the data on the form as required.
- 3. To add a photo, click + icon.

| Ар | op-u | p appears.         | pears. |  |  |  |
|----|------|--------------------|--------|--|--|--|
|    | 0    | Take a photo       |        |  |  |  |
|    | ß    | Photo from library |        |  |  |  |

- 4. Select Take a photo, to take photo instantly.
- 5. Select Photo from library, to select a photo from library and Submit.
- 6. Click on the photo button to get an overview of photos linked to the **survey element**.
- 7. To delete a photo, click the Delete icon.

In the pop-up, tap Delete. Tap Cancel to quit the deletion process.

| C Photos                                                                                  |
|-------------------------------------------------------------------------------------------|
| - 1001, Technical installations general<br>- Atmospheric gas boiler standing HE 200-450kW |
|                                                                                           |
|                                                                                           |
| Delete                                                                                    |
| Are you sure you want to delete this photo?                                               |
| Delete                                                                                    |
| Cancel                                                                                    |

8. Tap Submit.

The data is changed and saved.

# **Observed defects**

A form on the Mobile Condition Assessor app that enables you to view the observed defects of survey elements.

An **Observed defect** is a fault, malfunction or other imperfection in an asset or building element that was found during a survey or investigation.

| < Planon Headquarters              |                              |  |  |  |
|------------------------------------|------------------------------|--|--|--|
| a000, Building general 🔨 🔨         |                              |  |  |  |
| 0000.110.00, Cor<br>maintenance st |                              |  |  |  |
| Observed defect                    | ts                           |  |  |  |
| BA00AE01                           |                              |  |  |  |
| Severity:<br>3, Critical           | Ø                            |  |  |  |
| Intensity:<br>3, End stage 🍾       | Extent: 🔟<br>5, 70% - 100% 🗲 |  |  |  |
| Add                                | Select activity              |  |  |  |

You can add one or more observed defects to a survey element. To add observed defects, see Adding an observed defect.

You can edit an observed defect. To edit an observed defect, see Editing an observed defect.

The **Condition score** (ranging from 1 to 6) is represented by various colors at the left side of each observed defect and survey element. For the meaning of the various colors, see Condition score colors.

| Survey 2020 Building 001                                    |   | 1001, Technical installations general                    | ^      |
|-------------------------------------------------------------|---|----------------------------------------------------------|--------|
| 1001, Technical installations general                       | ^ | 5610.325.00, Circulating pump heat distribution REG DN32 | ^      |
| Survey elements                                             |   | Observed defects                                         |        |
| 5610.323.00, Circulating pump heat<br>distribution REG DN32 | 0 | EM102, Leakage                                           | ף<br>] |

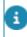

The **Condition score** of an asset is calculated automatically, based on the NEN 2767 method.

You can also link a survey activity to an observed defect. This activity will solve the defect. After this survey activity has been completed, the linked observed defect will be closed. The condition score is changed accordingly. To link a survey activity to an observed defect, see Selecting an activity.

To edit survey activity, see Editing an activity.

For information on using the **Flag** feature and other MCA features such as **Multi-select**, **Copy** and **Delete**, see Generic features.

### Adding an observed defect

On the Mobile Condition Assessor app , you can add an observed defect to a survey element. Observed defects can be added in two ways: via the **Defects book** tab, which contains defects linked to the standard asset and via the **All defects** tab, which contains all defects.

#### Procedure

1. At the bottom of your screen tap Add.

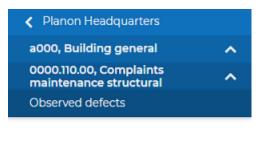

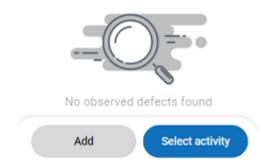

A form is displayed that includes a Defects book tab and an All defects tab.

| Add observed defect                                                                |              |
|------------------------------------------------------------------------------------|--------------|
| - I001, Technical installations general<br>- 5610.325.00, Circulating pump heat di | stribution D |
| Defect book All de                                                                 | fects        |
| Q Search defects                                                                   |              |
| Only show selected items                                                           |              |
| EW102, Leakage<br>Critical                                                         | ⊙ ∘ ⊕        |
| EM204, Corroding components<br>installations<br>Critical                           | ⊙ ∘ 🕂        |
| GB207, Incorrect assembly<br>Minor                                                 | ⊙ ∘ 🕀        |
| FR103, Fire critical shortcomings<br>Critical                                      | ⊙ ∘ ⊕        |
| FR102, Fire serious shortcomings<br>Serious                                        | ⊙ ∘ 🕁        |

Only unarchived defects are shown in the list. To archive or dearchive a defect(s), see Supporting data > Defects.

2. On the **Defects book** / **All defects** tab, select the defect by tapping the plus icon.

| Add observerd defect                                                                                                    |       | Add observerd defect                              |                  |
|----------------------------------------------------------------------------------------------------|-------|---------------------------------------------------|------------------|
| - 1001, Technical installations general     - 1001, Technical installations general     - 5610.325.00, Circulating pump heat distribution D |       | istribution D                                     |                  |
| Defect book All defects                                                                                                    |       | Defect book All de                                | efects           |
| Q Search defects                                                                                                    |       | Q Search defects                                  |                  |
| Only show selected items                                                                                                    |       | Only show selected items                          |                  |
| EW102, Leakage<br>Critical                                                                                                    | ⊖ 1 🕀 | OB.01 Structure, contrstuction and<br>foundations | ⊝ ₀ 🕀            |
| EM204, Corroding components<br>installations<br>Critical                                                                                    | ⊙ ∘ 🕁 | Critical<br>OB.02 Extrenal walls<br>Minor         | ⊝ ₀ 🛨            |
| GB207, Incorrect assembly<br>Minor                                                                                                    | ⊙ ∘ 🕁 | OB.03 Internal walls<br>Minor                     | ⊖ 1 <del>(</del> |
| FR103, Fire critical shortcomings<br>Critical                                                                                               | ⊖ ∘ 🕁 | OB.04 Floors, stairs and ramps<br>Minor           | ⊙ ∘ 🕁            |

i

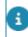

i

In the **Search defects** field you can search for defects by entering (part of) the code and description of a defect.

3. Tap the **Only show selected items** toggle button.

| a000, Building gener<br>0000.110.00, Comp | ral<br>laints maintenance stru |
|-------------------------------------------|--------------------------------|
| Defects book                              | All defects                    |
| Q Search defec                            | its                            |
| Only show set                             | ected items                    |
| BA00AE01<br>3, Critical                   | ⊖ 1 ⊕                          |
|                                           | Add                            |

The selected observed defects are displayed.

4. Tap Add.

| Planon Headquarters                               |                            |   |  |  |  |
|---------------------------------------------------|----------------------------|---|--|--|--|
| a000, Building general                            |                            | ^ |  |  |  |
| 0000.110.00, Complaints<br>maintenance structural |                            | ^ |  |  |  |
| Observed defec                                    | Observed defects           |   |  |  |  |
| BA00AE01                                          |                            |   |  |  |  |
| Severity:<br>3, Critical                          |                            | Ø |  |  |  |
| Intensity:<br>3, End stage 🍾                      | Extent:<br>5, 70% - 100% 🍾 | Û |  |  |  |
| BA00AG03                                          |                            |   |  |  |  |
| Severity:<br>1, Minor                             |                            | Ø |  |  |  |
| Intensity:<br>1, First stage 🍾                    | Extent:<br>4, 30% - 69% 🍾  | Ŵ |  |  |  |
| Add                                               | Select activit             | y |  |  |  |

#### The observed defects are added to the survey elements.

- 5. The added observed defect can be deleted by tapping the Delete icon.
- 6. In the pop-up, tap Delete. Tap Cancel to quit the deletion process.

| Planon Headquarters                                        |            |
|------------------------------------------------------------|------------|
| a000, Building general                                     | ^          |
| 0000.110.00, Complaints<br>maintenance structural          | ^          |
| Observed defects                                           |            |
| BA00AE01<br>Severity:<br>3, Critical<br>Intensity: Extent: | l<br>Î     |
| 3, End stage > 5, 70% - 100% >                             |            |
| BA00AG03<br>Severity:<br>1, Minor                          | 0          |
| Delete                                                     |            |
| Are you sure you want to delete this defect                | t?         |
| Delete                                                     | $\bigcirc$ |
| Cancel                                                     |            |

The observed defect is deleted.

# Editing an observed defect

On the Mobile Condition Assessor app , you can edit an observed defect. The values of **Severity**, **Intensity** and **Extent** of each observed defect can be edited in accordance with the survey's results.

#### Procedure

1. Tap the Edit icon of the observed defect.

| < Planon H                   | leadquarters                   |        |
|------------------------------|--------------------------------|--------|
| a000, Build                  | ling general                   | ^      |
|                              | ), Complaints<br>ce structural | ^      |
| Observed d                   |                                |        |
| BA00AE01                     |                                |        |
| Severity:<br>3, Critical     |                                | Ø      |
| Intensity:<br>3, End stage   | Extent:<br>5, 70% - 100% ;     | •      |
| BA00AG03                     |                                |        |
| Severity:<br>1, Minor        |                                | Ø      |
| Intensity:<br>1, First stage | Extent:<br>4, 30% - 69%        | )<br>N |
| Add                          | Select ac                      | tivity |

An edit form is displayed.

| × Observed d       | efect  |   |   |
|--------------------|--------|---|---|
| Defect<br>BA00AE01 |        |   |   |
| Description *      |        |   |   |
| Severity *         |        |   |   |
| 3, Critical        |        |   |   |
| Intensity *        |        |   |   |
| 3, End stage       |        | 0 | > |
| Extent *           |        |   |   |
| 5, 70% - 100%      |        | 8 | > |
| Photo(s)           |        |   |   |
| Add photo          |        |   |   |
|                    | Submit |   |   |

- 2. Edit the observation data on the form.
- 3. To add a photo, click + icon.

| Ар | op-u | p appears.         |
|----|------|--------------------|
|    | 6    | Take a photo       |
|    | ð    | Photo from library |

- 4. Select Take a photo, to take photo instantly.
- 5. Select Photo from library, to select photo from library and Submit.
- Click on the photo button to get an overview of photos linked to the observed defect.
- 7. To delete a photo, click the Delete icon.

In the pop-up, tap Delete. Tap Cancel to quit the deletion process.

8. Tap Submit.

The data is changed and saved.

# Selecting an activity

On the Mobile Condition Assessor app , you can select an activity to solve the observed defect. You can also add an activity without any observed defects.

#### Procedure

1. At the bottom of your screen tap Select activity.

| Planon Headquarters                                   |      |
|-------------------------------------------------------|------|
| a000, Building general                                | ^    |
| 0000.110.00, Complaints<br>maintenance structural     | ^    |
| Observed defects                                      |      |
| BA00AE01                                              |      |
| Severity:<br>3, Critical                              | Ø    |
| Intensity: Extent:<br>3, End stage > 5, 70% - 100% >  | Û    |
| BA00AG03                                              |      |
| Severity:<br>1, Minor                                 | Ø    |
| Intensity: Extent:<br>1, First stage > 4, 30% - 69% > | Û    |
| Add Select activ                                      | vity |

A list of standard non-cyclic activities is displayed.

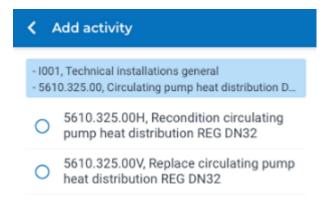

2. Select a relevant activity.

| - 01 | Add activity                                              |
|------|-----------------------------------------------------------|
|      | 00, Building general<br>91481005CE, Mass catering general |
| ۲    | 7320.100.00H, Mass catering general<br>repair             |
|      | Add                                                       |

You can select only one survey activity, which can solve one or multiple defects.

3. Tap Add.

i

| 7320.100.00H, Mass catering general repai |
|-------------------------------------------|
|                                           |
| Description                               |
| Mass catering general repair              |
| Quantity *                                |
| 1                                         |
| Unit                                      |
| PST, Spot price                           |
| r ol, opor price                          |
| Price per unit (€)                        |
| 0.00                                      |

4. Add the relevant data and tap Link defects.

The list of defects is displayed.

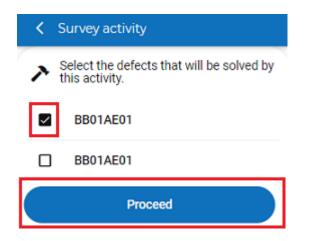

- 5. Select the defect(s) that will be solved by performing the activity.
- 6. Tap Proceed.

| a000, Build                | ding  | general                             | ^      |
|----------------------------|-------|-------------------------------------|--------|
| 0E9148100<br>general       | 5CE,  | Mass catering                       | ^      |
| Observed o                 | defec | ts                                  |        |
|                            | 100.0 | tivity:<br>0H, Mass<br>neral repair | Û      |
| BB01AE01                   |       |                                     | 0      |
| Severity:<br>3, Critical   |       |                                     | ø<br>Ú |
| Intensity:<br>3, End stage | >     | Extent:<br>5, 70% - 100% 🔉          | Þ      |
| BB01AE01                   |       |                                     | 0      |
| Severity:<br>3, Critical   |       |                                     | ŵ      |
| o, onucai                  |       | Extent:                             |        |

The activity is added.

# Editing an activity

On the Mobile Condition Assessor app , you can edit an activity that is linked to an observed defect.

#### Procedure

1. At the bottom of your screen tap Edit activity.

| Planon He                  | adquarters                                   |        |
|----------------------------|----------------------------------------------|--------|
| a000, Buildir              | ng general                                   | ^      |
| 0E914810050<br>general     | CE, Mass catering                            | ^      |
| Observed de                | fects                                        |        |
|                            | l activity:<br>0.00H, Mass<br>general repair | Î      |
| BB01AE01                   |                                              |        |
| Severity:<br>3, Critical   |                                              | ø<br>M |
| Intensity:<br>3, End stage | Extent:<br>5, 70% - 100% >                   | Þ      |
| BB01AE01                   |                                              | 0      |
| Severity:<br>3, Critical   |                                              | ŵ      |
| Intensity:                 | Extent:                                      | ア      |
| Add                        | Edit activ                                   | vity   |

An edit form is displayed.

| × Surv        | ey activity                         |
|---------------|-------------------------------------|
|               | tivity definition                   |
| /320.100      | 0.00H, Mass catering general repair |
| Description   |                                     |
| Mass cat      | ering general repair                |
| Quantity *    |                                     |
| 1             |                                     |
| Unit          |                                     |
| PST, Spot     | price                               |
| Price per uni | t (€)                               |
| 0.00          |                                     |

- 2. Edit the data on the form, as required.
- 3. Tap Submit.

The data is changed.

# Condition score colors

The following table explains which color represents which condition score on the Mobile Condition Assessor app :

| Condition score | Color           |
|-----------------|-----------------|
| 1               | Green - dark    |
| 2               | Green - regular |
| 3               | Green - light   |
| 4               | Yellow          |
| 5               | Orange          |
| 6               | Red             |
| 0               | No color        |

# **Generic features**

The Mobile Condition Assessor app includes several generic features.

The generic features of the Mobile Condition Assessor app include: **Flag**, **Multi-select**, **Copy** and **Delete**.

#### Flag

The **flag** icon clearly distinguish surveyed and non-surveyed items. To keep the track of surveyed survey units and survey elements, you can select the **flag** ion. To configure the flag icon in Mobile Condition Assessor app , in Planon ProCenter add **Survey Result** field in layout panel of Survey unit TSI. For more information, see Layouts.

The below picklist items can be added to the **Survey Result** field by the authorized user.

DESCRIPTION

#### CODE

| 0 | Not Surveyed     |
|---|------------------|
| 1 | Surveyed         |
| 2 | Unable to survey |
| 3 | Others           |
| 4 | Etc              |

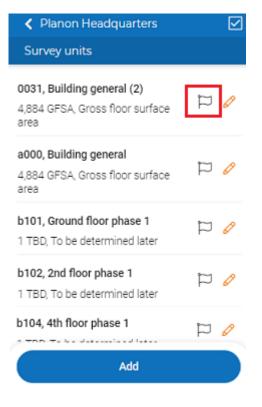

If you click the toggle button at the top of the screen the non-surveyed survey units and survey elements are shown. When survey result is not defined in the choice list then the toggle button is hidden.

#### Multi-select

You can perform the functions like **Flag**, **Copy** and **Delete** for multiple survey units, survey elements and observed defects at a time by using **Multi-select** icon.

| Planon Headquarters                                                   |     |
|-----------------------------------------------------------------------|-----|
| Survey units                                                          |     |
| 0031, Building general (2)<br>4,884 GFSA, Gross floor surface<br>area | þ 🖉 |
| a000, Building general<br>4,884 GFSA, Gross floor surface<br>area     | þ 🖉 |
| b104, 4th floor phase 1                                               | Þ 🖉 |
| Add                                                                   |     |
|                                                                       |     |

#### Сору

You can copy and duplicate the survey units and survey elements using **copy** icon. By tapping **copy** icon a pop-up appears. Tap **Duplicate**, to copy or **Cancel** to undo the process of copying.

The **Copy** feature in the Mobile Condition Assessor app allows deep copying (that is copying the survey unit / survey element together with its associated items except the communication log of survey element and observed defect).

You can copy **Observed defects** and **Activities**, if the **Survey elements** are copied / selected.

You can copy **solved defects**, if the **Observed defects** and **Activities** are copied / selected.

| ±1 (1)                                                             |  |  |
|--------------------------------------------------------------------|--|--|
| Survey units                                                       |  |  |
| 0031, Building general (2)<br>4,884 GFSA, Gross floor surface area |  |  |
| a000, Building general<br>4,884 GFSA, Gross floor surface area     |  |  |
| b101, Ground floor phase 1                                         |  |  |
| Properties to copy:                                                |  |  |
| Survey elements                                                    |  |  |
| <ul> <li>Observed defects</li> </ul>                               |  |  |
| Activities                                                         |  |  |
| <ul> <li>Resolved defects</li> </ul>                               |  |  |
| Cancel Copy                                                        |  |  |

If the survey unit consists of survey elements linked to an asset from the asset library of the property, then the survey unit can be copied, but not the associated survey elements. If a survey unit consists of survey elements linked to an asset from the asset register of the property, then the survey elements are copied as a new survey element with reference to a standard asset from the asset library.

#### Delete

You can delete the selected survey units, survey elements and observed defects using **delete** icon. By tapping the **delete** icon a pop-up appears. Tap **Delete**, to delete or **Cancel** to undo the process of deletion.

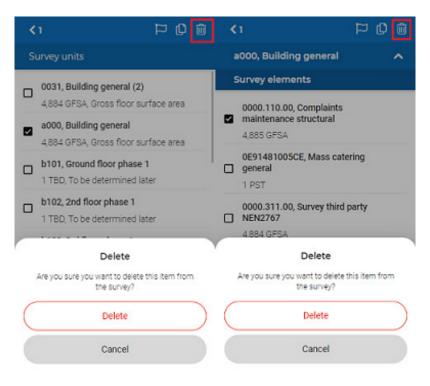

If the survey element is linked to an asset from the register, then the survey unit / survey element is not really deleted. The **Survey Result** status of the survey unit / survey element in Planon ProCenter is set to deleted and deleted symbol appears for the survey unit / survey unit / survey element.

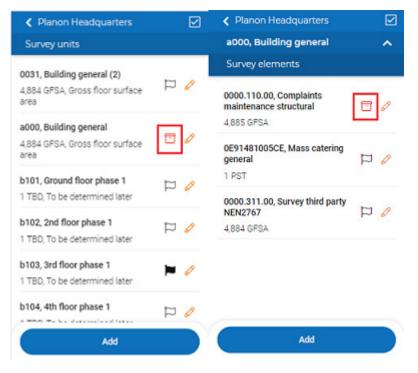

You can restore the survey unit / survey element by tapping a **deleted** icon a pop-up appears. Tap **Restore**, to restore or **Cancel** to undo the process.

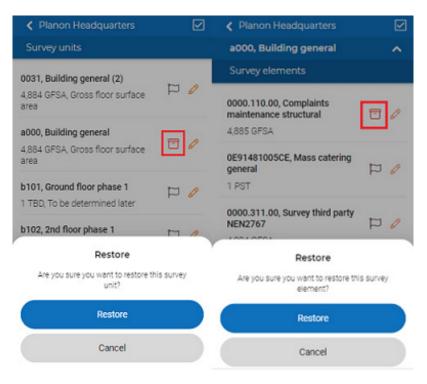

The Mobile Condition Assessor app features a < icon in the top-left corner that opens a previous screen by tapping.

You can always check on which survey, survey unit and survey elements you are working on at the top of the page.

| Planon Head                                       | lquarters             |        |
|---------------------------------------------------|-----------------------|--------|
| a000, Building                                    | ^                     |        |
| 0000.110.00, Complaints<br>maintenance structural |                       | ^      |
| Observed defec                                    | cts                   |        |
| BA00AG03                                          |                       |        |
| Severity:<br>1, Minor                             |                       | Ø      |
| Intensity:<br>1, First stage                      | Extent:<br>2, 2% - 9% | ش<br>> |
|                                                   |                       |        |
| Add Select activity                               |                       |        |

#### Submit

Submit button is enabled only when you edit the information in the list.

MCA Settings

You can determine the behavior of Mobile Condition Assessor app , by setting the values of **Add observed defect?** and **Add survey activity?** in the Planon ProCenter .

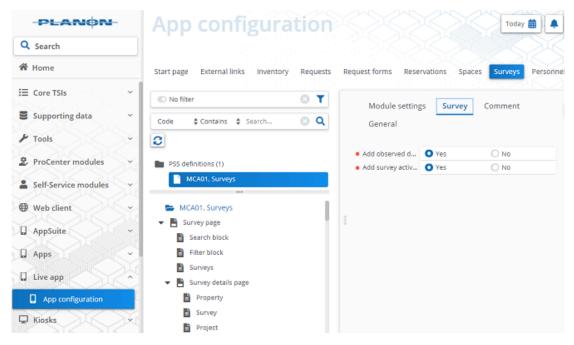

 Select Add observed defect? and Add survey activity? to Yes to add and / or modify observed defects and survey activities.

By default, Add observed defect? and Add survey activity? are set to Yes.

 Select Add observed defect? to Yes and Add survey activity? to No to add and / or modify only observed defects.

In this case, you can modify and / or delete existing survey activities but adding new survey activity is not possible.

 Select Add observed defect? to No and Add survey activity? to Yes to add and / or modify only survey activities.

In this case, you can modify and / or delete existing observed defect but adding new observed defect is not possible.

• If you select both Add observed defect? and Add survey activity? to No, neither the observed defect nor the survey activity is added.

In this case, you can modify and / or delete an existing observed defect / survey activity but adding a new observed defect / survey activity is not possible.

i

# Index

# Α

Add Adding an observed defect Adding an suvey element

# С

Choose activity

### Ε

Editing a survey element Editing a survey unit Editing an activity Editing an observed defect

### G

Generic features Edit 37 Flag 37 Multiple-selection 37

# 0

Observed defect 24

### Ρ

Planon Live forms 5 introduction 5

### S

Survey Finished 7 Paused 7 Start survey 7 Stop survey 7 Submit for tuning 7 Survey element 18 Survey unit 13